# **授業をオンラインで配信する 【先生側】**

オンライン用の PC を 1 台準備して、授業の様子をオンラインで配信します。(GoogleMeet)

### **【機材を準備して接続する】**

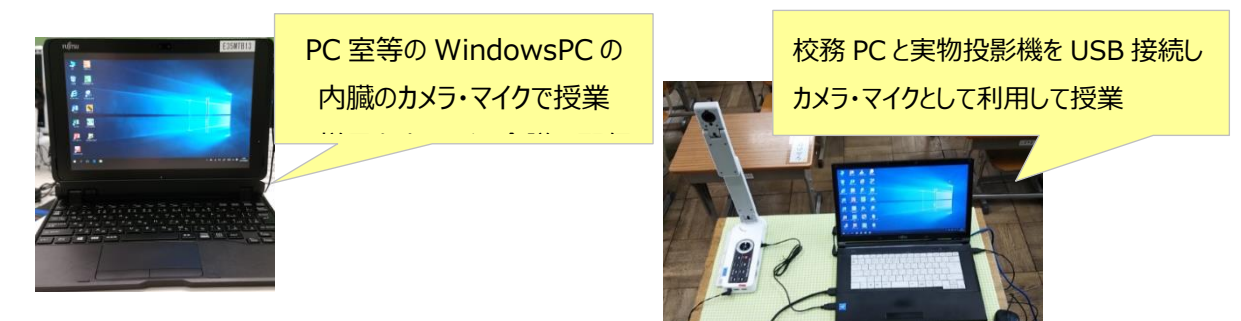

# **【 オンライン配信を行う 】**

### **①自分のクラスルームに入る**

·Google Chrome 起動し、自分のアカウントでログインする ・右の Google アプリをクリックし、Classroom を起動し、自分のクラスに入ります

## **②クラスの Meet のリンクをクリックし、オンライン会議に参加する**

(※カメラ使用許可メッセージが画面上に出たら、「許可」する)

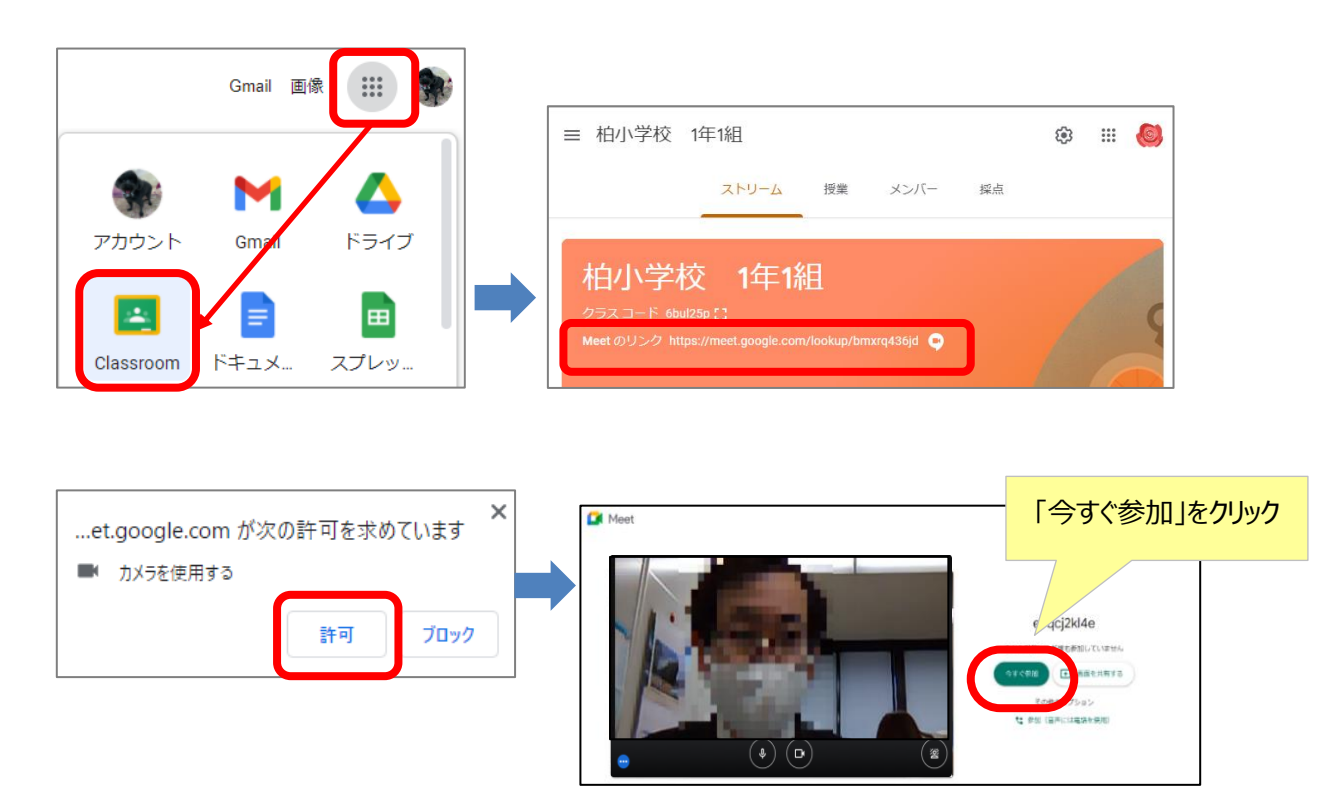

### **③スピーカ・マイク・カメラ(デバイス)の設定をする**

- •下の 日 クリックし、設定 <sup>[3]</sup> をクリックする
- ・使用するマイク・スピーカー・カメラを選択する

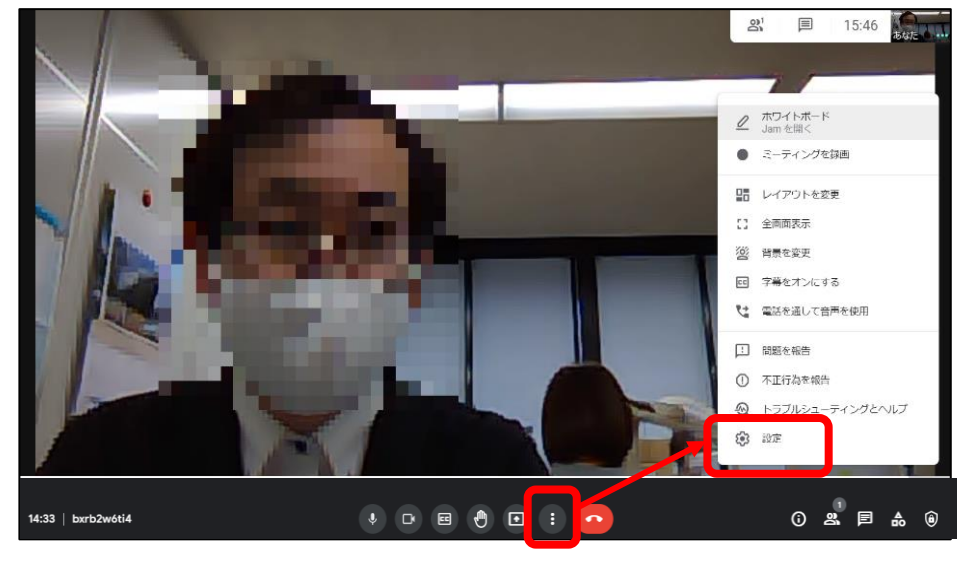

#### **マイク・スピーカー設定**

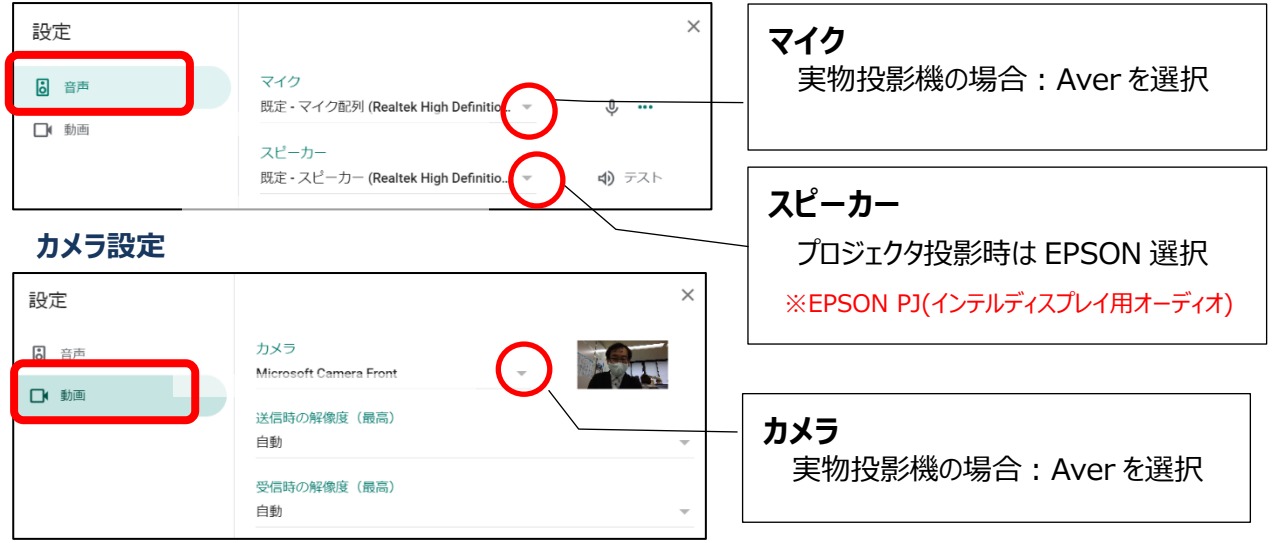

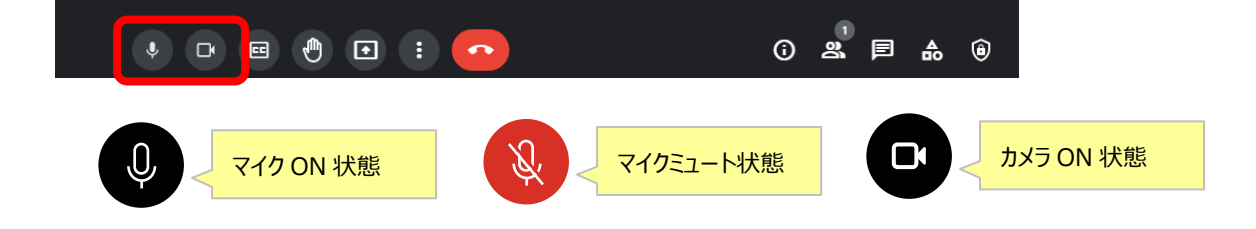